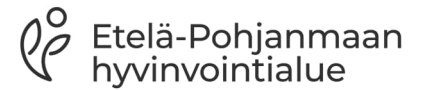

Seinäjoen keskussairaala

1.1.2023

### **Etävastaanottoon liittyminen mobiililaitteella**

Etävastaanotolla voidaan korvata fyysinen vastaanottokäynti. Etävastaanotosta sovitaan aina erikseen asiakkaan kanssa. Vastaanottaja kutsuu asiakkaan etävastaanotolle. Etelä-Pohjanmaan hyvinvointialue järjestää etävastaanotot toistaiseksi Microsoftin Teams-ohjelmaa hyödyntäen. HYVAEP suosittelee vahvaa tunnistautumista Teamsetävastaanottoon liityttäessä mahdollisten tietoturvariskien minimoimiseksi.

Jotta sinulle voidaan varata etävastaanottoaika, sinun on kirjauduttava hyvis.fi -palveluun, hyväksyttävä sähköinen asioinnin sopimus ja palvelun käyttöehdot sekä lisättävä sähköpostiosoitteesi ja matkapuhelinnumerosi.

Varaa etävastaanottoa varten rauhallinen ja hiljainen tila. Huolehdi siitä, etteivät sivulliset kuule käymääsi keskustelua. Hyvä valaistus on myös tärkeää, hyvän kuvayhteyden saamiseksi.

Etävastaanoton etäyhteys on suojattu ja salattu. Palvelunaikaisia etävälitteisiä kuvapuhelun keskusteluja ei tallenneta, etävastaanoton aikana ei tule lainkaan käyttää kirjallisen keskustelun toimintoa (chat/viestikenttä).

HUOM! Mikäli et ole päässyt liittymään etävastaanotolle ajallaan vastaanottaja soittaa sinulle yhden kerran.

# **Liittymisohjeet mobiililaitteella (puhelin tai tabletti)**

#### **Tarvitset**

- Älypuhelimen (Ios tai Android)
- Verkkoyhteyden
- Microsoft Teams -sovelluksen

Sovelluksen voit ladata puhelimeen vastaanoton kuvapuhelua varten. Yhteys on suojattu ja salattu eikä kuvapuhelun keskustelua tallenneta.

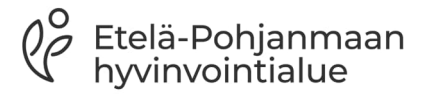

Seinäjoen keskussairaala

1.1.2023

Lataa Microsoft Teams laitteesi sovelluskaupasta (Google Play tai App Store).

# **1 Kirjautuminen hyvis.fi –palveluun**

- 1. Mene osoitteeseen www.hyvis.fi
- 2. Jos olet jo aiemmin kirjautunut hyvis.fi -palveluun tarkista, että yhteystietosi sähköpostisoite ja matkapuhelinnumero ovat ajan tasalla ja sähköisen asiointipalvelun ilmoitukset on valittuna.
- 3. Tallenna

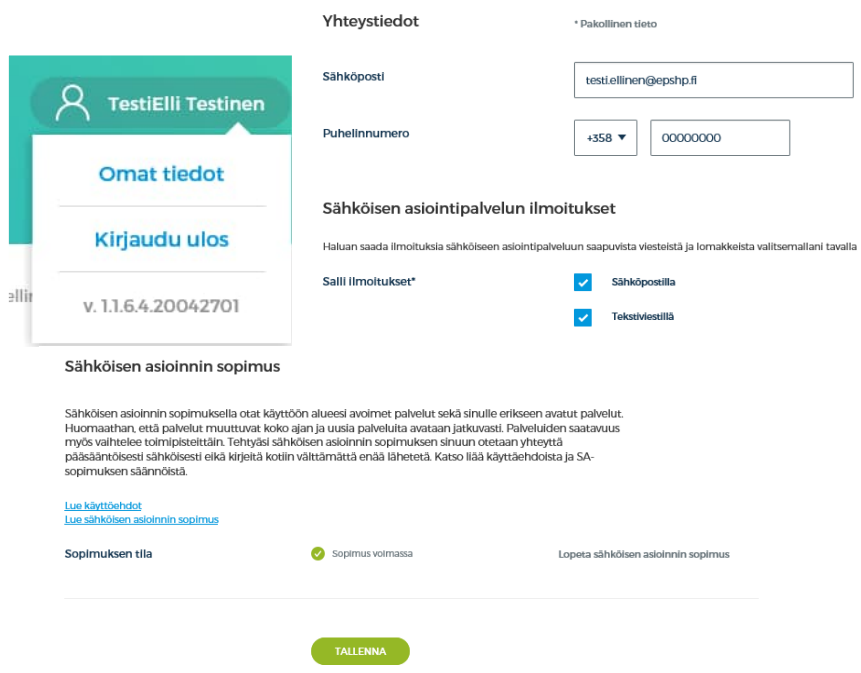

#### **2 Etävastaanoton ajankohta**

Sinulle lähetetään kutsu etävastaanotolle Hyvis.fi -palveluun. Saat ilmoituksen hyvis-viestillä sähköpostiosoitteeseesi tai matkapuhelimeesi (lähettäjä Hyvis.fi).

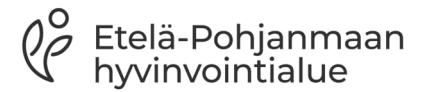

Seinäjoen keskussairaala

1.1.2023

# **3 Etävastaanotolle liittyminen**

Olet saanut Hyvikseen Teams-kokouslinkin, jolla pääset liittymään etävastaanotolle.

- 1. Mene puhelimella tai tabletilla Hyvis.fi sivustolle.
- 2. Valitse alueeksi Etelä-Pohjanmaa
- 3. Kirjaudu asiointipalveluun
- 4. Tunnistaudu Hyvikseen ja siirry viestiin etusivun kautta. Saapuneet viestit -otsikon alla on viesti, jossa aiheena esim. etävastaanotto.
- 5. Valitse Lue
- 6. Klikkaa Teams linkkiä esim. https://teams.microsoft.com/l/meetupjoin/19%3ameeting\_YTAyNTI
- 7. Kokous aukeaa linkistä Teams-sovellukseen
- 8. Valitse Liity kokoukseen
- 9. Kirjoita nimesi ja valitse Liity kokoukseen.

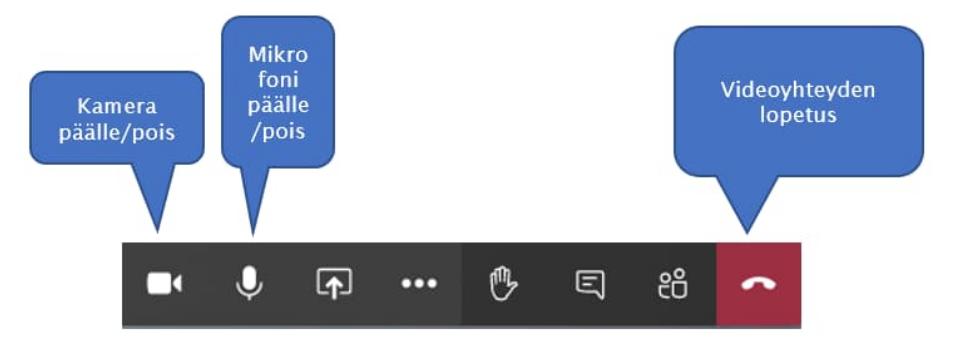

**Kuva 1** Kokouksen aikainen toimintopaneeli

#### **Älä käytä kokouksen keskustelutoimintoa (chat/viestikenttä)!**